## Журнал направлений

В Журнале направлений отображаются следующие направления:

- [Блок «Журнал направлений»](https://confluence.softrust.ru/pages/viewpage.action?pageId=46303761)
- [Направление на диагностические исследования](https://confluence.softrust.ru/pages/viewpage.action?pageId=182691513)
- [Направление на лабораторные исследования](https://confluence.softrust.ru/pages/viewpage.action?pageId=182691939)
- [Направление на консультацию](https://confluence.softrust.ru/pages/viewpage.action?pageId=46301719)
- [Направление на медицинскую реабилитацию](https://confluence.softrust.ru/pages/viewpage.action?pageId=46301723)
- [Направление на санаторно-курортное лечение](https://confluence.softrust.ru/pages/viewpage.action?pageId=46301760)
- [Направление на плановую госпитализацию](https://confluence.softrust.ru/pages/viewpage.action?pageId=46301766)
- [Направление на госпитализацию по экстренным показаниям](https://confluence.softrust.ru/pages/viewpage.action?pageId=46301771)
- [Направление на исследование сывороточных маркеров](https://confluence.softrust.ru/pages/viewpage.action?pageId=161185978)
- [Направление на госпитализацию для оказания высокотехнологичной медицинской помощи](https://confluence.softrust.ru/pages/viewpage.action?pageId=166002894)
- [Направление на госпитализацию для оказания специализированной медицинской помощи](https://confluence.softrust.ru/pages/viewpage.action?pageId=166002923)
- [Направление на неонатальный скрининг](https://confluence.softrust.ru/pages/viewpage.action?pageId=178754682)
- [Направление на ВРТ](https://confluence.softrust.ru/pages/viewpage.action?pageId=190714089)
- [Направление на дистанционный мониторинг](https://confluence.softrust.ru/pages/viewpage.action?pageId=195331156)
- [Направление на телемедицинскую консультацию](https://confluence.softrust.ru/pages/viewpage.action?pageId=216634734)

Для перехода в Журнал направлений необходимо на главной странице Системы выбрать раздел «Журнал направлений». Переход в Журнал направлений доступен для пользователей с ролью [«Врач».](https://confluence.softrust.ru/pages/viewpage.action?pageId=63438855) В результате перехода в новой вкладке браузера откроется Журнал направлений.

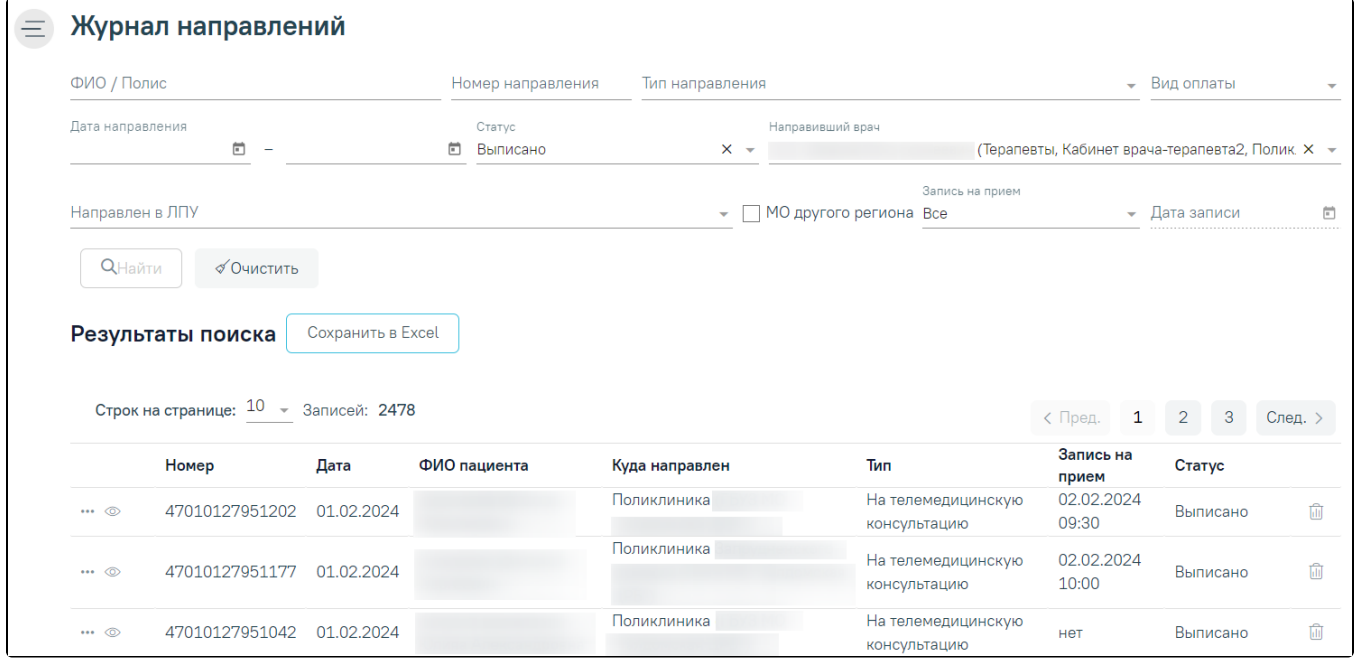

Журнал направлений

## Доступна фильтрация направлений по следующим полям:

- «ФИО/Полис» осуществляется поиск по ФИО или номеру полиса пациента. Заполняется вручную с клавиатуры.
- «Номер направления» осуществляется поиск по номеру направления. Заполняется вручную с клавиатуры.
- «Тип направления» осуществляется поиск по типу направления. Заполняется выбором значения из справочника.
- «Вид оплаты» осуществляется поиск по направлениям с указанным видом оплаты. Заполняется выбором значения из справочника.
- «Дата направления» осуществляется поиск по дате создания направления. Даты указываются в полях «с» и «по» выбором даты из календаря или вводом вручную.
- «Статус» осуществляется поиск по статусу направления. Заполняется путем выбора значения из справочника.
- «Направивший врач» осуществляется поиск по врачу, выписавшему направление. По умолчанию поле заполняется данными текущего авторизованного пользователя. Доступно для редактирования, заполняется путем выбора значения из справочника.
- «Направлен в ЛПУ» осуществляется поиск по ЛПУ, в которое направлен пациент. Заполняется путем выбора значения из справочника.
- «МО другого региона» осуществляется поиск по МО другого региона. Заполняется путем установки флажка.
- «Запись на прием» осуществляется поиск по направлениям в зависимости от наличия записи на прием. Заполняется выбором значения из справочника.
- «Дата записи» поле становится доступно для заполнения, если в поле «Запись на прием» указано значение «С записью». Поле заполняется выбором даты из календаря или вручную с клавиатуры.

После того, как поля фильтра заполнены, можно осуществить поиск направлений, нажав клавишу Enter или кнопку «Найти». Отобразится список направлений в соответствии с заданными условиями.

Для того чтобы очистить все поля фильтра и, например, затем ввести в них новые данные, нужно нажать кнопку «Очистить», все введенные данные будут удалены из полей.

При нажатии кнопки список всех найденных направлений выгружается в файл формата xls. Выгрузить можно не более 500

Сохранить Excel

записей, иначе отобразится предупреждающее сообщение.

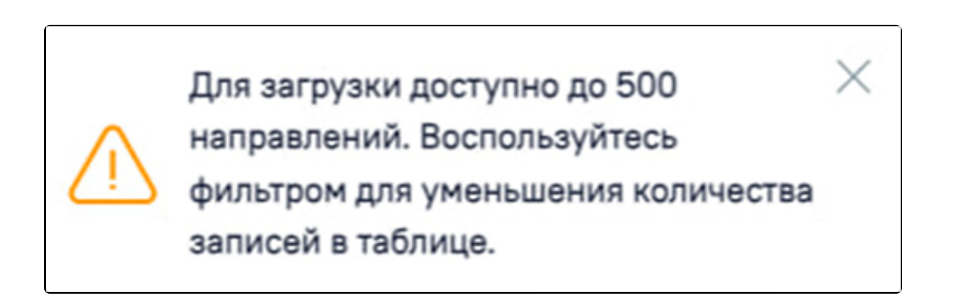

Ограничение на количество записей доступных для выгрузки

Список направлений представлен в виде таблицы со следующими столбцами:

- «Номер» отображается номер направления.
- «Дата» отображается дата создания направления.
- «ФИО пациента» отображается ФИО пациента.
- «Куда направлен» отображается наименование МО, в которую направлен пациент.
- «Тип» отображается тип направления.
- «Запись на прием» отображается дата и время записи на прием.
- «Статус» отображается статус направления.

Для того чтобы отредактировать направление, необходимо нажать кнопку , в результате осуществится переход на форму редактирования направления. Кнопка «Редактировать» доступна для направлений в статусе «Черновик».

Для просмотра направления необходимо нажать кнопку . Кнопка «Просмотр» доступна для направлений в статусах «Выписано», «Частично завершено», «Обработано», «Завершено», «Аннулировано», «Отказ», «Зарегистрировано».

При нажатии кнопки отображается список печатных форм по выбранному направлению. Действие доступно для направлений в статусе «Выписано» и «Завершено».

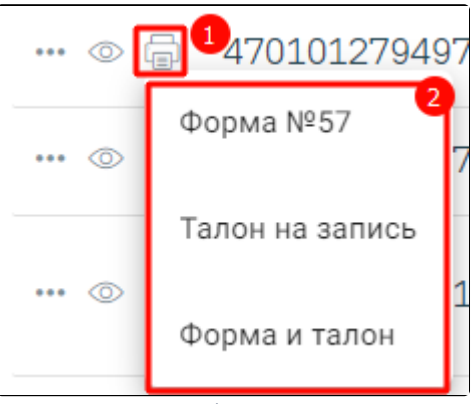

Список печатных форм по направлению

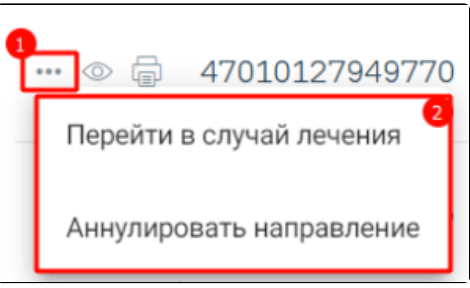

Дополнительные действия

При выборе пункта «Перейти в случай лечения» осуществляется переход в ТАП или МКСБ, в рамках которого выписано текущее направление.

При выборе пункта «Аннулировать направление» отобразится сообщение об успешном аннулировании направления, направление примет статус «Аннулировано», а также отменится запись на прием, если время записи не истекло. Аннулирование доступно для направлений в статусе «Выписано».

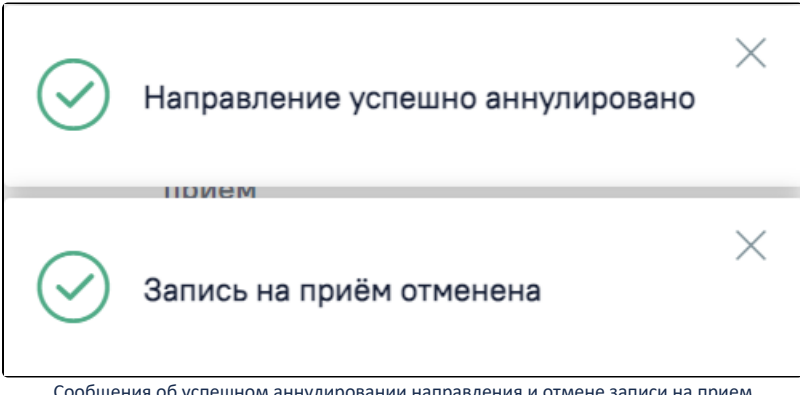

Сообщения об успешном аннулировании направления и отмене записи на прием

При аннулировании направления из случая лечения следует выбрать причину и нажать кнопку «Аннулировать». Для отмены действия следует нажать кнопку «Закрыть».

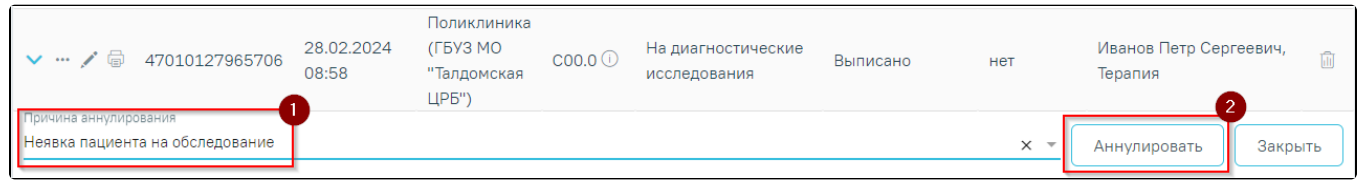

Для направлений со статусом «Аннулировано» доступна возможность просмотра причины аннулирования. При наведении на иконку отображается информация о причине аннулирования направления.

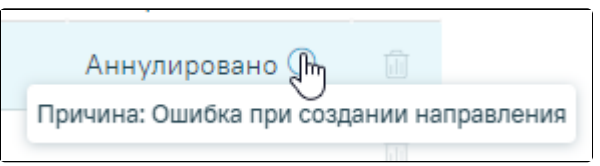

Описание причины аннулирования

Аннулирование направления также доступно при нажатии кнопки .

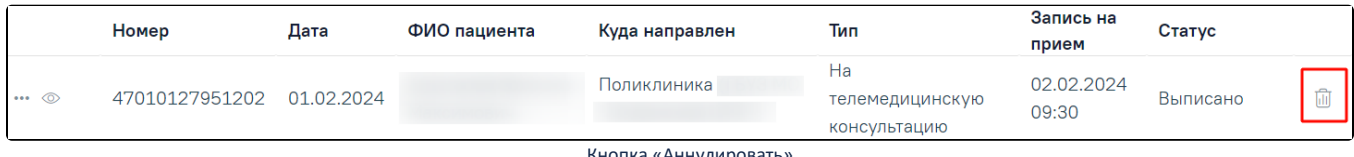

Кнопка «Аннулировать»

В случае если прием пациента уже состоялся, то при аннулировании направления отобразится сообщение об ошибке.

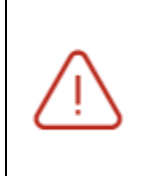

Прием пациента уже состоялся. Не требуется отменять или переносить талон

X

Сообщение об ошибке

При нажатии кнопки выполняется удаление направления. Удаление доступно для направлений в статусе «Черновик». В результате отобразится сообщение об успешном выполнении операции.

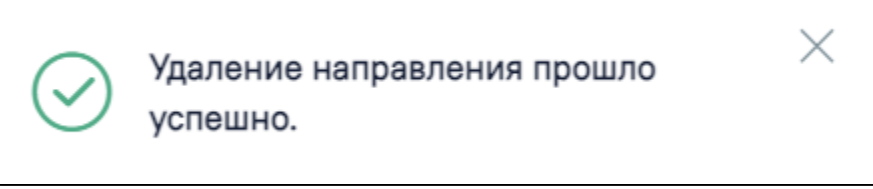

Сообщение об успешном выполнении операции

Создание направлений осуществляется в [блоке «Журнал направлений».](https://confluence.softrust.ru/pages/viewpage.action?pageId=46303761)